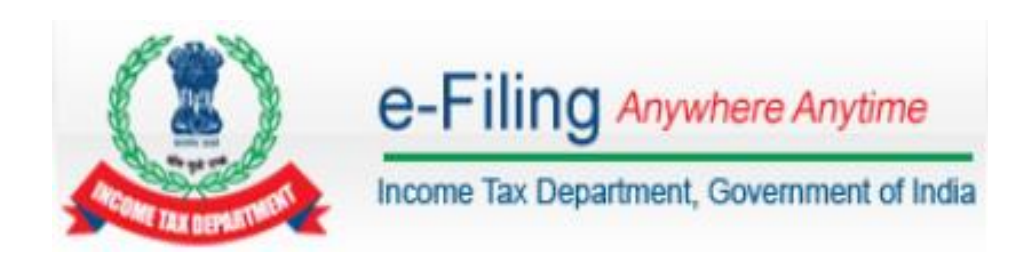

# **DSC Management Utility – User Manual**

# **Contents**

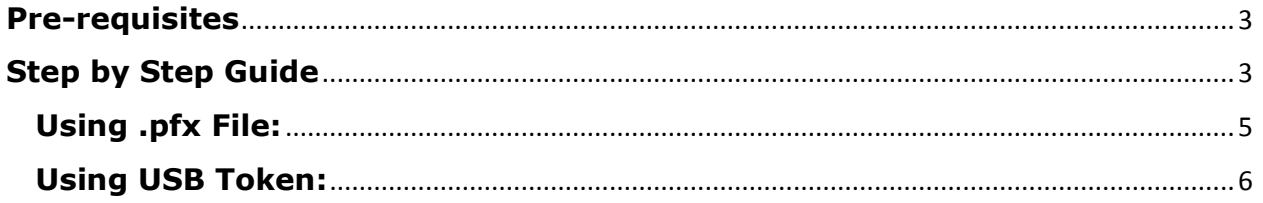

## <span id="page-2-0"></span>**Pre-requisites**

- 1. DSC should be registered in e-Filing portal.
- 2. Java version 1.7 or above to be installed in the system.

# <span id="page-2-1"></span>**Step by Step Guide**

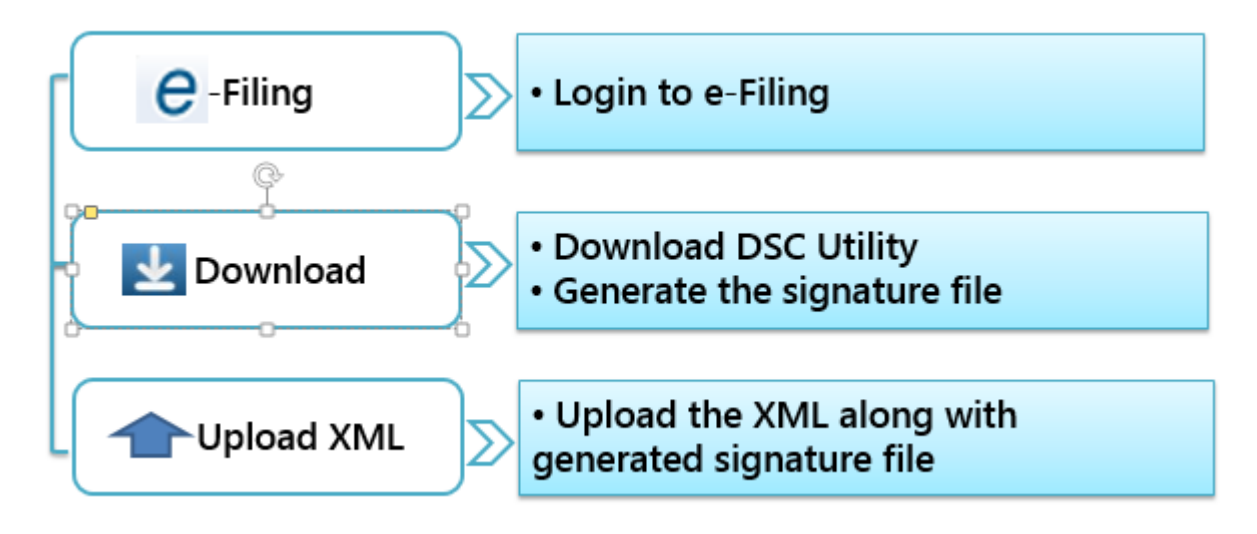

## **Detailed steps are as follows:**

**Step1:** Download "ITD e-Filing DSC Management Utility" from the link provided in e-Filing website at the time of XML upload.

**Step2:** Extract the zip folder and open the utility (DSC\_MGMT\_UTILITY.jar).

**Step3:** The utility will be opened as below.

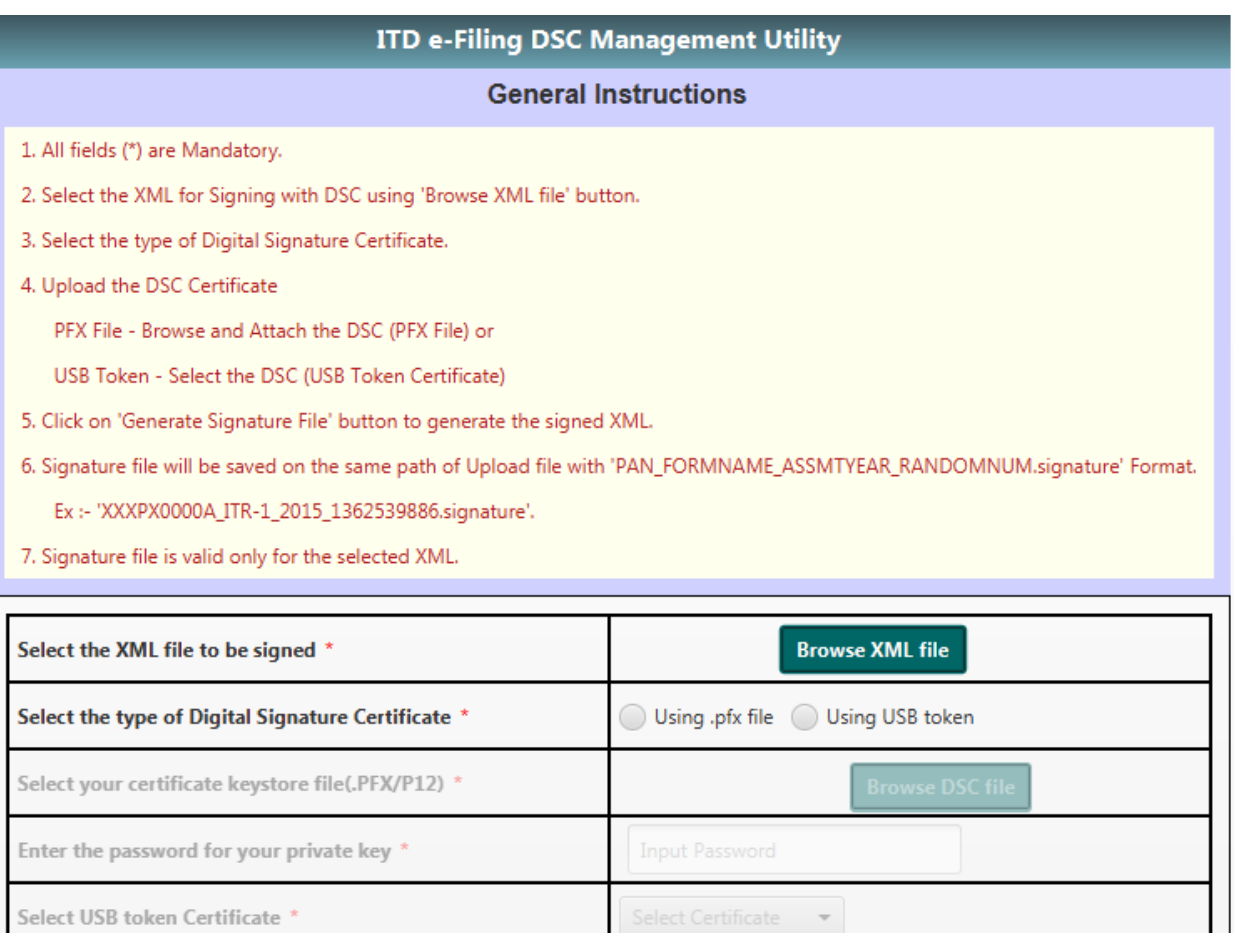

Generate Signature File

#### **Step 4:** Use the "Browse" button to select the valid XML file to be uploaded in e-Filing.

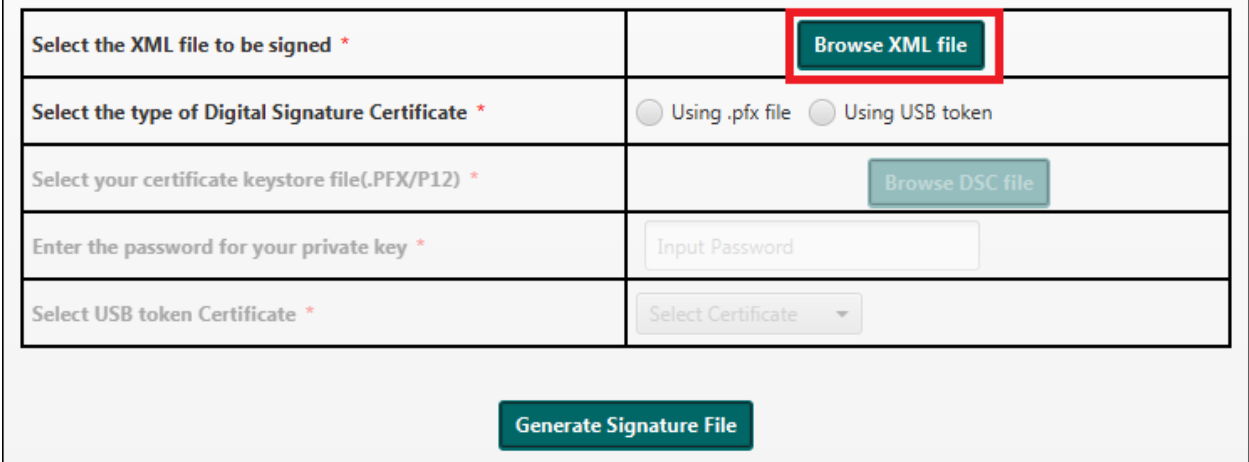

**Step 5:** Select the type of Digital Signature Certificate.

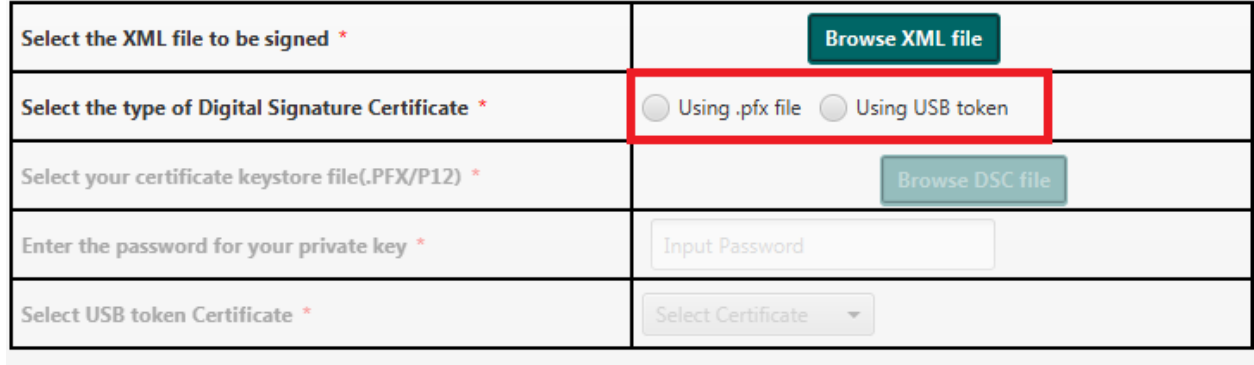

Generate Signature File

### <span id="page-4-0"></span>**Using .pfx File:**

**Step (i):** Click on "Browse" button to select a valid ".pfx" file.

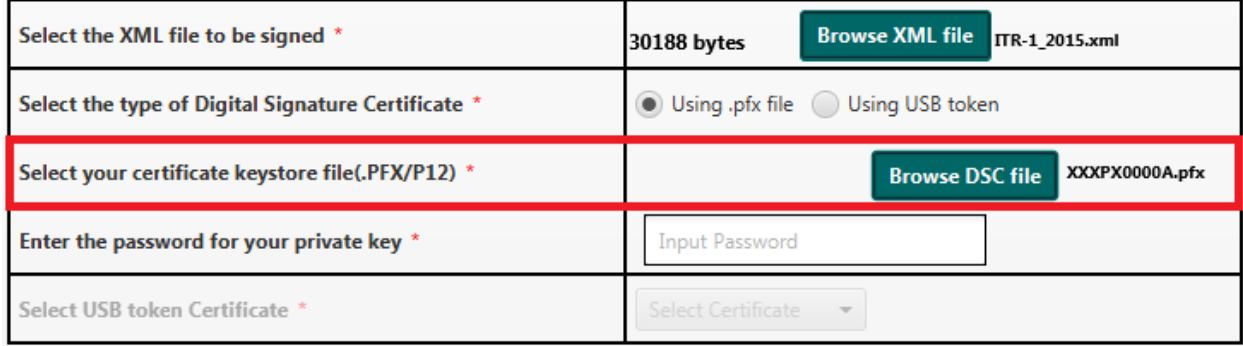

Generate Signature File

**Step (ii):** Enter the password for the selected ".pfx" file.

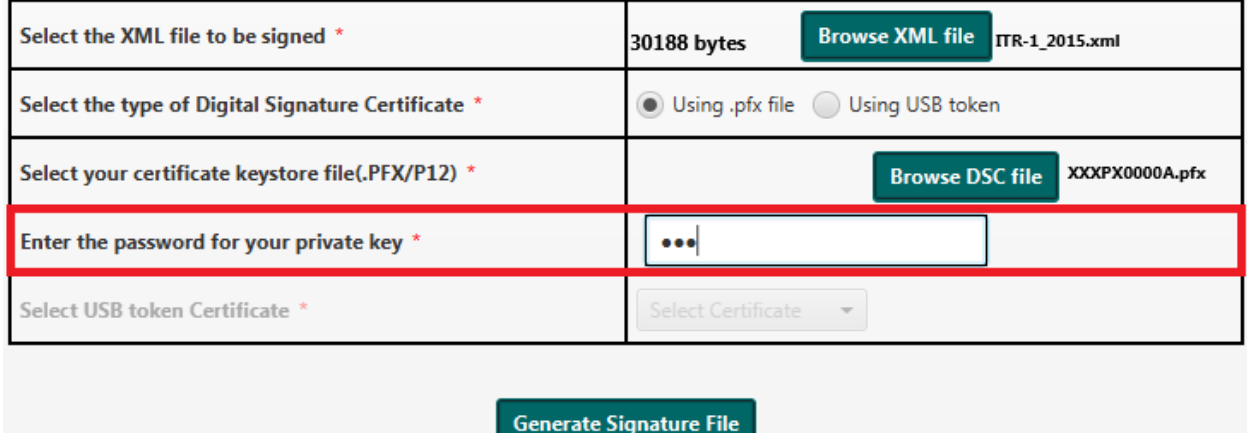

**Step (iii):** Click on "Generate Signature file" button.

A success message will be displayed and signature file will be generated and saved at the location where XML was stored.

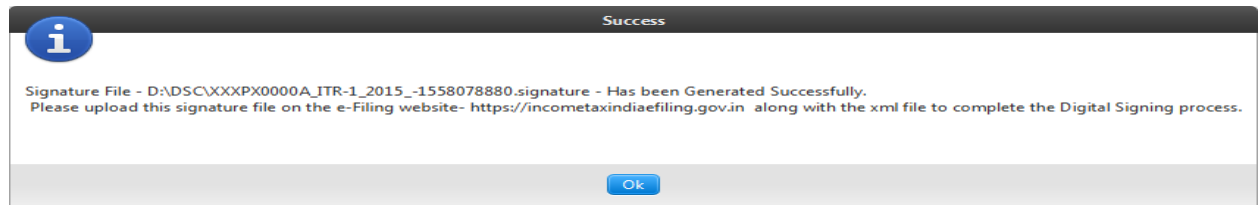

**Step (iv):** Upload the XML along with the generated signature file in e-Filing portal to complete the filing with DSC.

#### <span id="page-5-0"></span>**Using USB Token:**

**Step (i):** Select a valid USB token certificate.

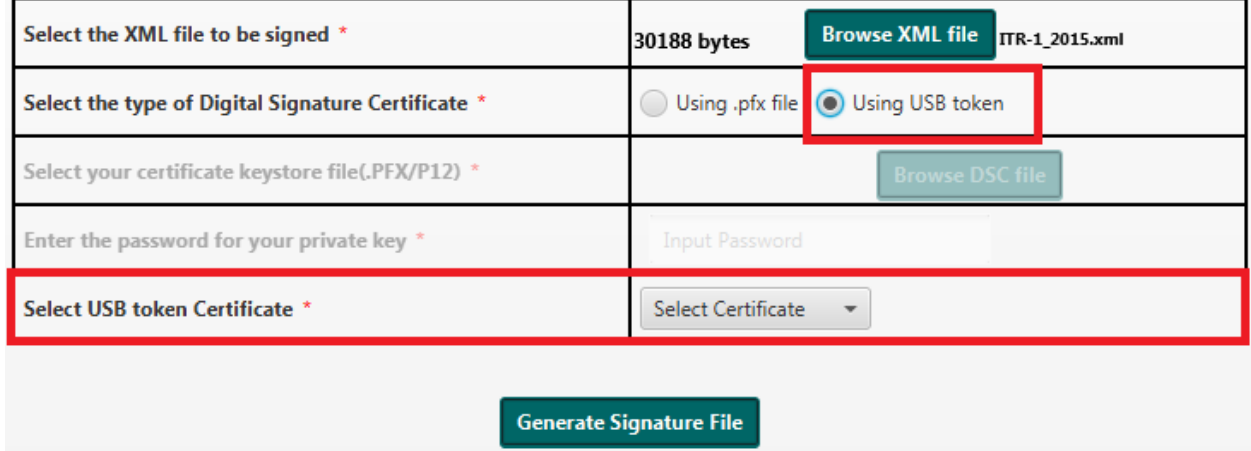

**Step (ii):** Enter USB token PIN.

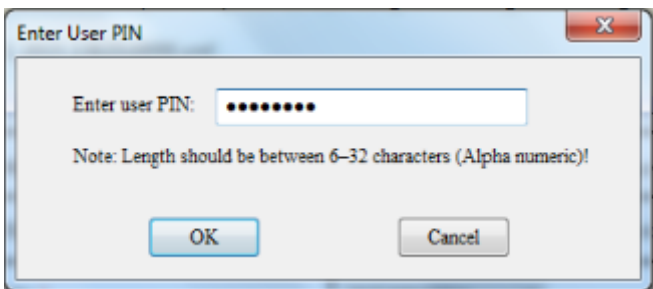

**Step (iii):** Click on 'OK' button.

A success message will be displayed and signature file will be generated and saved at the location where XML was stored.

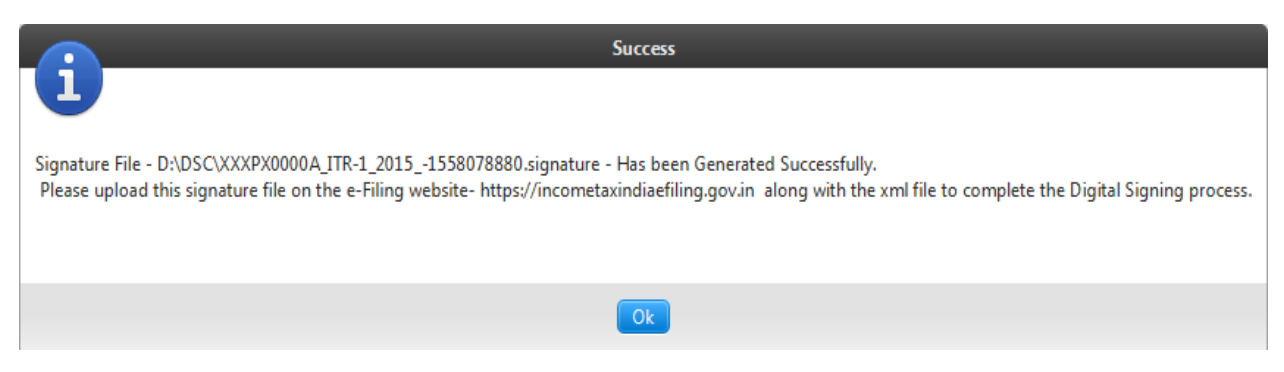

**Step (iv):** Upload the XML along with the generated signature file in e-Filing portal to complete the filing with DSC.

#### **<<END OF DOCUMENT>>**